**Manuel de paramétrage DIANE**

# **Configuration Utilisateurs** Version 4.7.5

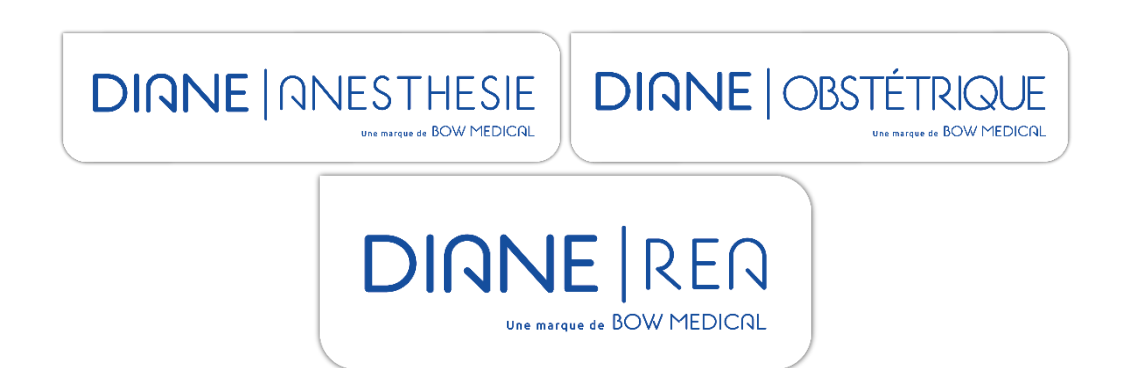

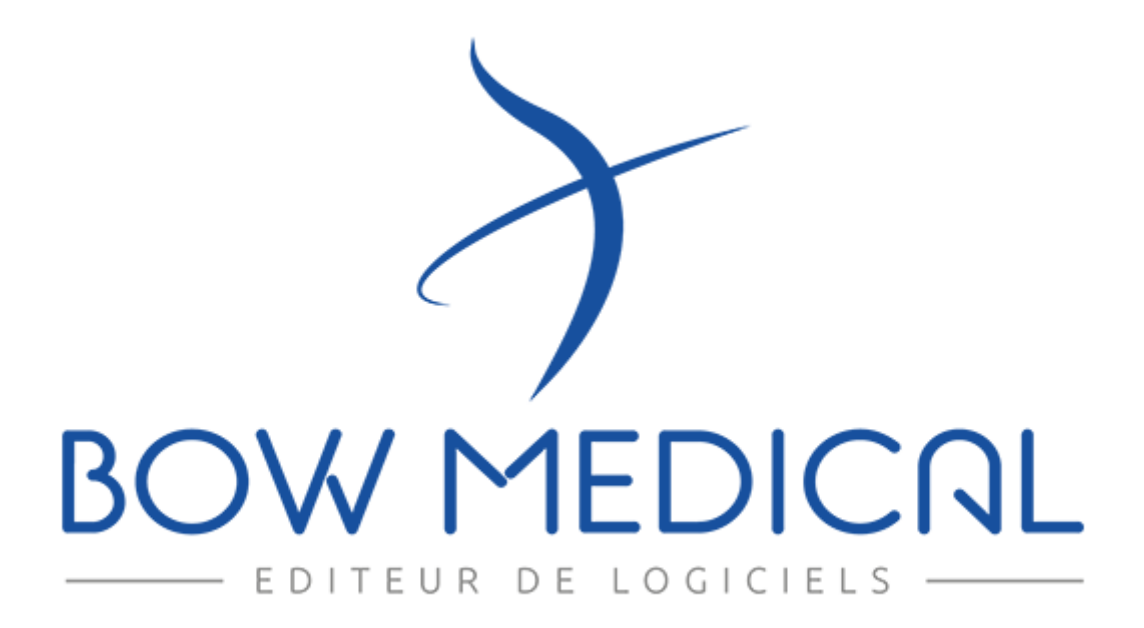

BOW MEDICAL SAS, 43, Avenue d'Italie Tél : 03 60 03 24 68 - Fax : 09 72 29 34 87 80090 Amiens – FRANCE **E-Mail**: [contact@bowmedical.com](mailto:contact@bowmedical.com) Manuel de paramétrage **DIANE** : Version : 4.7.5 Page : 1 / 20

# **Avertissement**

#### © (Copyright **BOW MEDICAL**, 2020)

**Tous droits réservés.** Toute reproduction ou diffusion, même partielle, par quelque procédé que ce soit, est interdite sans autorisation préalable de la société **BOW MEDICAL**. Une copie par Xérographie, photographie, film, support magnétique ou autre, constitue une contrefaçon passible des peines prévues notamment par la loi du 11 mars 1957 et du 3 juillet 1995, sur la protection des droits d'auteur.

**Marques déposées.** Toutes les informations connues ont été communiquées sur les marques déposées pour les produits, services et sociétés mentionnés dans ce document. Tous les autres noms de marques et de produits utilisés dans ce document sont des marques déposées ou des appellations commerciales de leurs propriétaires respectifs.

## Table des matières

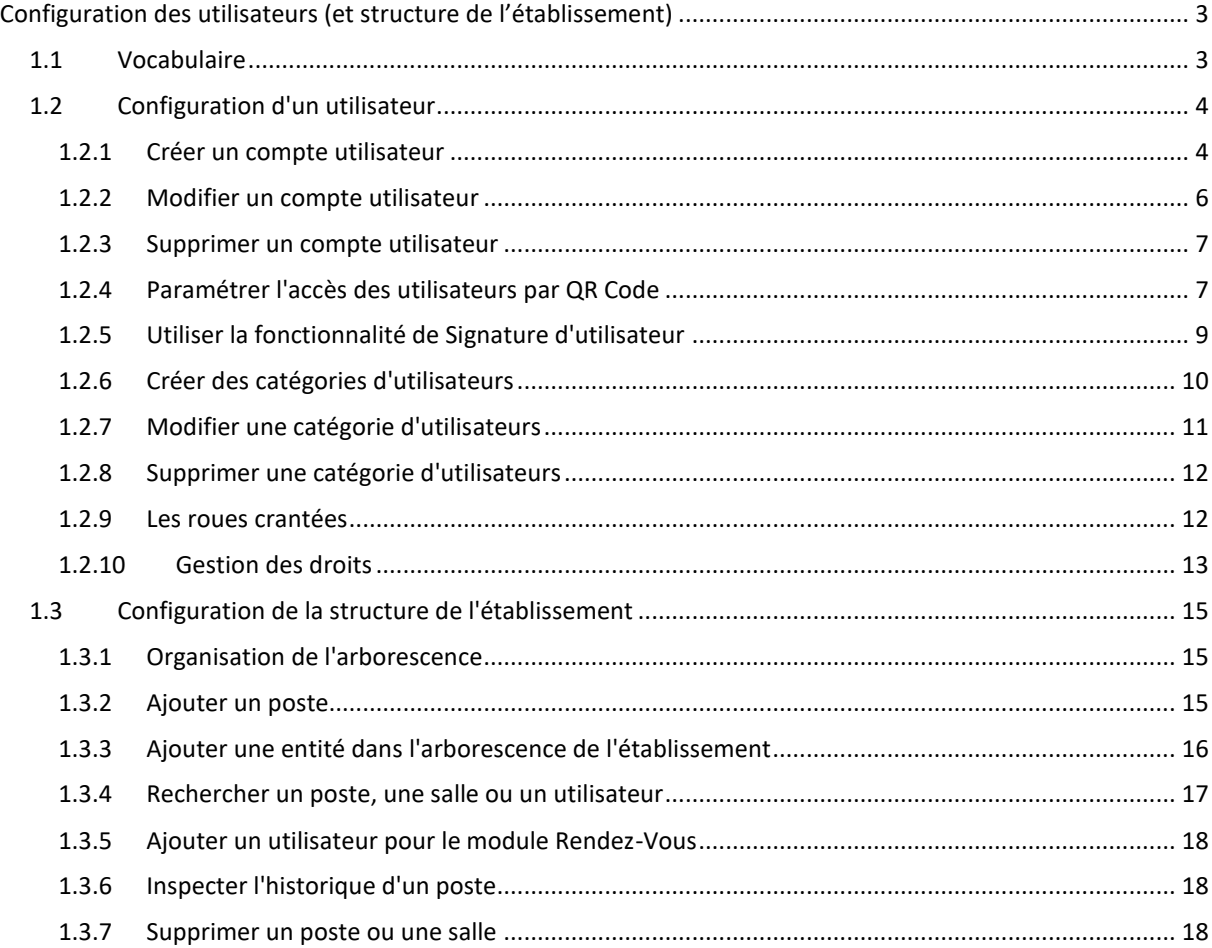

## <span id="page-2-0"></span>**Configuration des utilisateurs (et structure de l'établissement)**

## <span id="page-2-1"></span>**1.1 Vocabulaire**

#### **Roue Crantée**

L'icône <sup>1</sup> représente une configuration : toutes les entités peuvent disposer de leur propre « roue crantée ».

### *Entités de l'établissement*

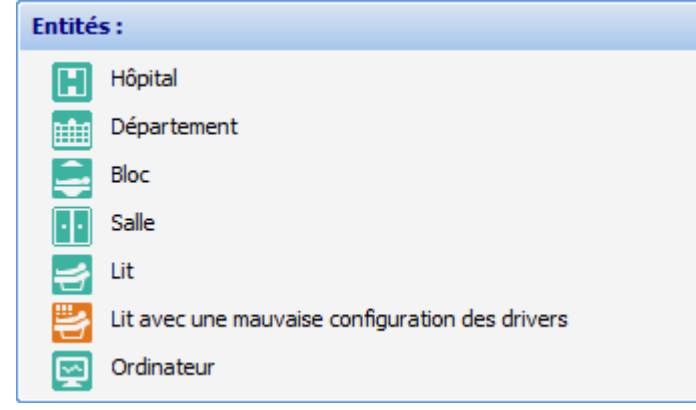

Chaque entité peut disposer de sa propre configuration (roue crantée).

Chaque entité n'ayant pas de configuration propre dépend de la première configuration rencontrée en remontant dans l'arborescence.

#### *Catégories de personnels* et *Rôles*

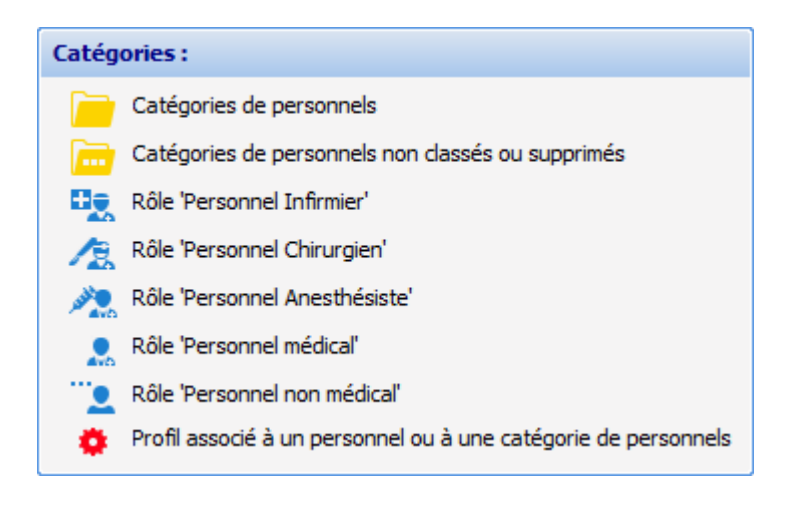

Les catégories segmentent les possibilités des utilisateurs par métier. Chaque catégorie de premier niveau doit avoir une roue crantée  $\overline{\bullet}$  Il est possible, si besoin, de créer un profil sur une ligne. Pour cela, il faut sélectionner la ligne, puis, au choix, cliquer sur le bouton droit de la souris pour obtenir un menu (**Créer un profil**) ou choisir le bouton de la barre d'outils ci-dessous.

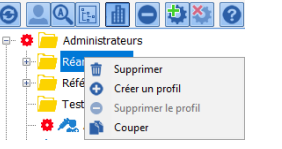

#### **Zone Propriétés**

Cette zone contient toutes les informations pertinentes de la **Catégorie** ou **Rôle**. Les champs sont différentsselon que l'on clique sur une **Catégorie de personnel** ou sur un **Rôle**.

#### **Outils pour Catégories de personnel et Rôles**

Les outils pour **Catégorie de personnel** ou **Rôle** sont les suivants :

Permet d'actualiser la liste, de refermer l'arborescence et de sélectionner le poste ou l'utilisateur courant

BOW MEDICAL SAS, 43, Avenue d'Italie Tél : 03 60 03 24 68 - Fax : 09 72 29 34 87 80090 Amiens – FRANCE E-Mail : [contact@bowmedical.com](mailto:contact@bowmedical.com) Manuel de paramétrage **DIANE** : Version : 4.7.5 Page : 3 / 20

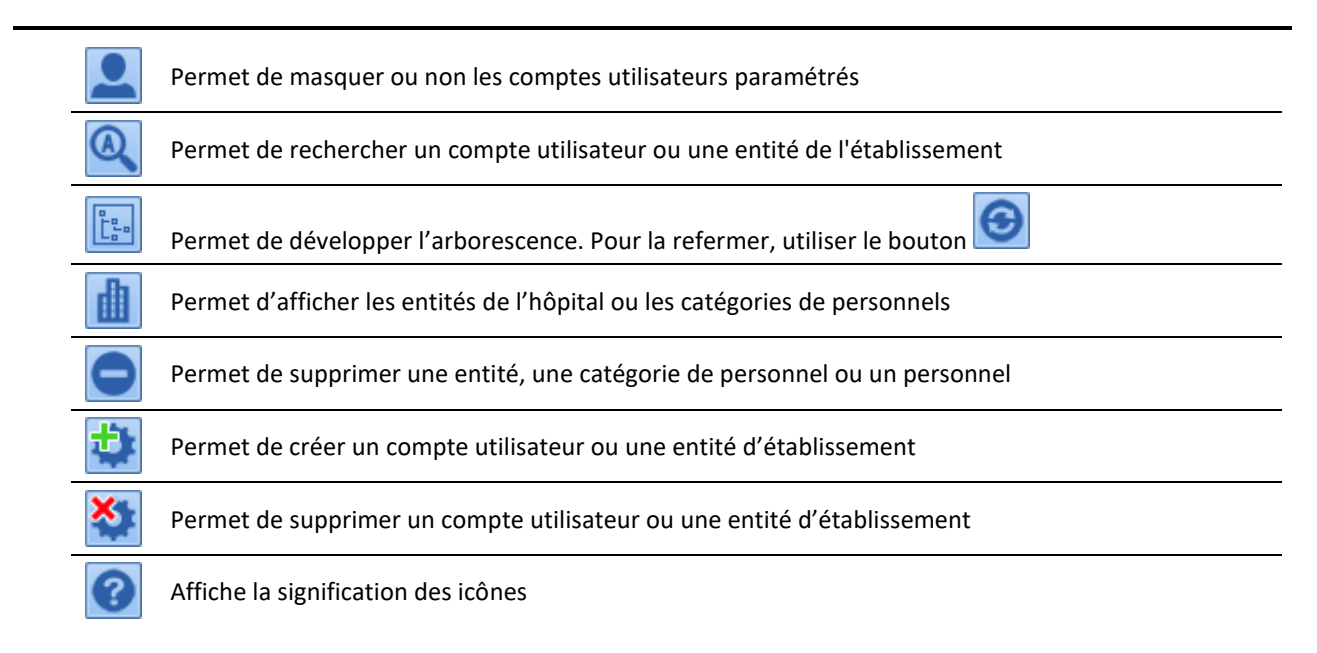

Il est possible que certains boutons soient grisés s'ils n'ont pas d'utilité dans le contexte courant.

#### **Informations de connexion des postes**

Cette zone n'apparaît que si une entité **Ordinateur** est sélectionnée.

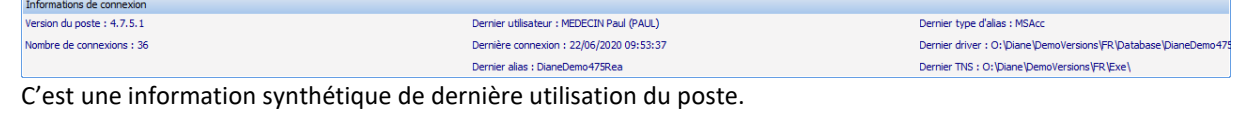

#### **Droits liés à une roue crantée**

Chaque **Catégorie** de personnel ou **Rôle** est associé avec des **Droits** répartis en trois onglets

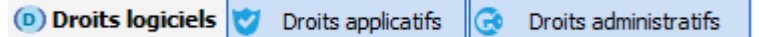

## <span id="page-3-0"></span>**1.2 Configuration d'un utilisateur**

<span id="page-3-1"></span>Ce chapitre explique la création d'un nouveau compte utilisateur et la modification d'un compte existant.

### **1.2.1 Créer un compte utilisateur**

Un utilisateur doit être associé à une *Catégorie de personnel* dans **DIANE**. La catégorie de personnel correspond à une ligne de la partie gauche de de la configuration d'un utilisateur. L'utilisateur créé dans cet exemple sera un anesthésiste, il faut donc cliquer sur la catégorie **Anesthésistes** :

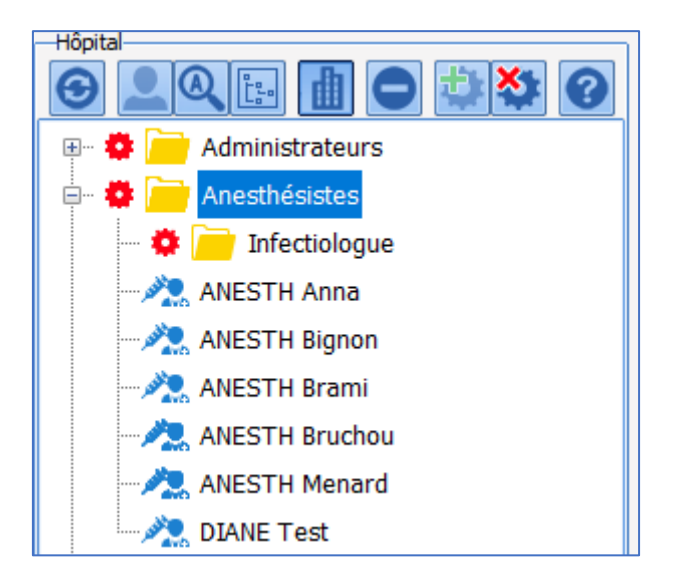

Ici, un certain nombre d'anesthésistes sont déjà configurés ainsi qu'une sous-catégorie de personnels : **Infectiologue** qui possède sa propre configuration (roue crantée).

**La partie droite** permet de créer un utilisateur par un clic dans le bouton encadré de rouge ci-dessous.

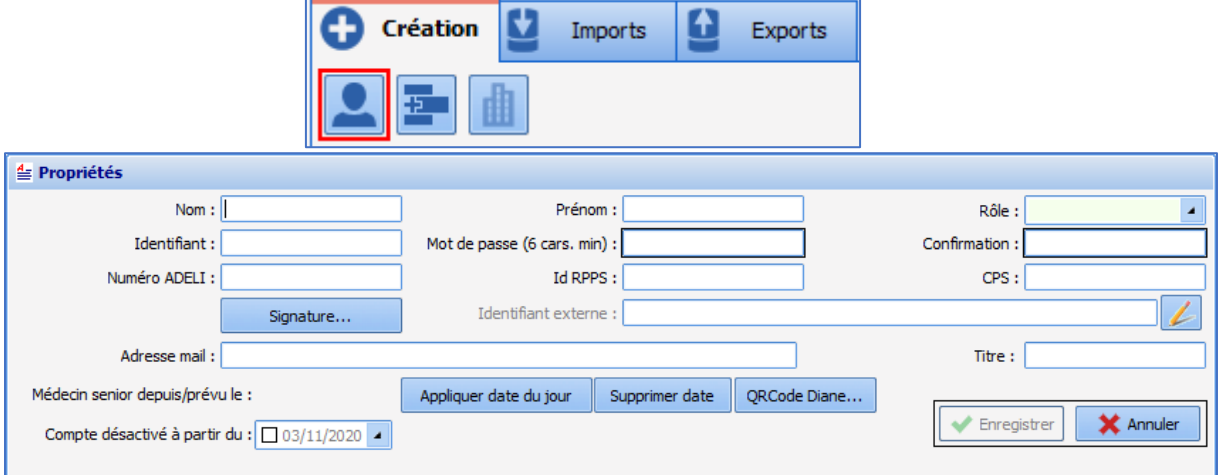

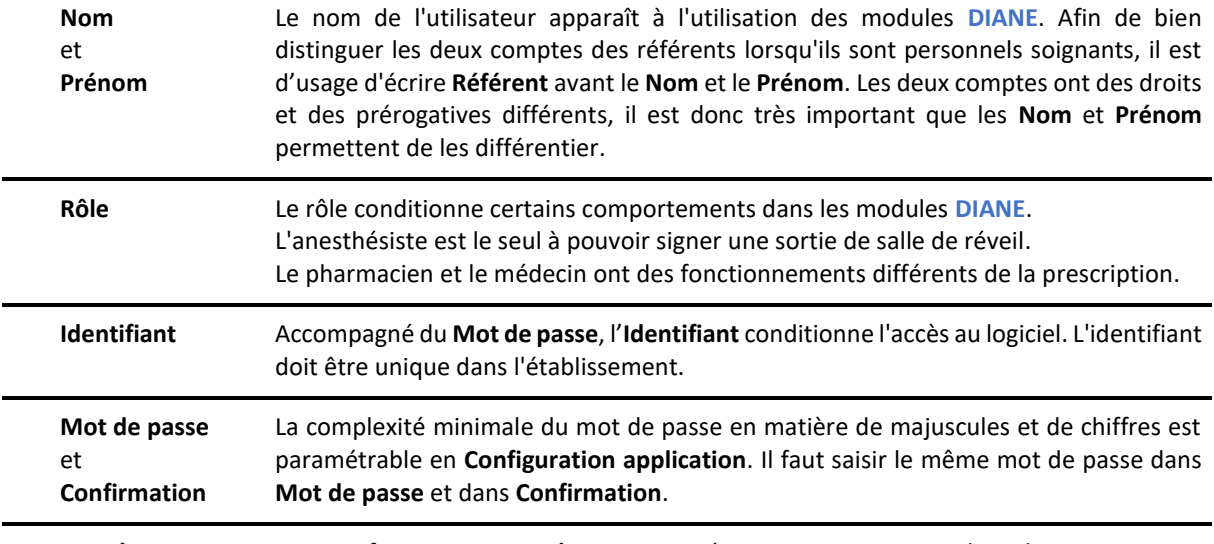

**Numéro** Cette information peut être renseignée automatiquement dans les courriers et

BOW MEDICAL SAS, 43, Avenue d'Italie Tél : 03 60 03 24 68 - Fax : 09 72 29 34 87 80090 Amiens – FRANCE E-Mail : [contact@bowmedical.com](mailto:contact@bowmedical.com) Manuel de paramétrage **DIANE** : Version : 4.7.5 Page : 5 / 20

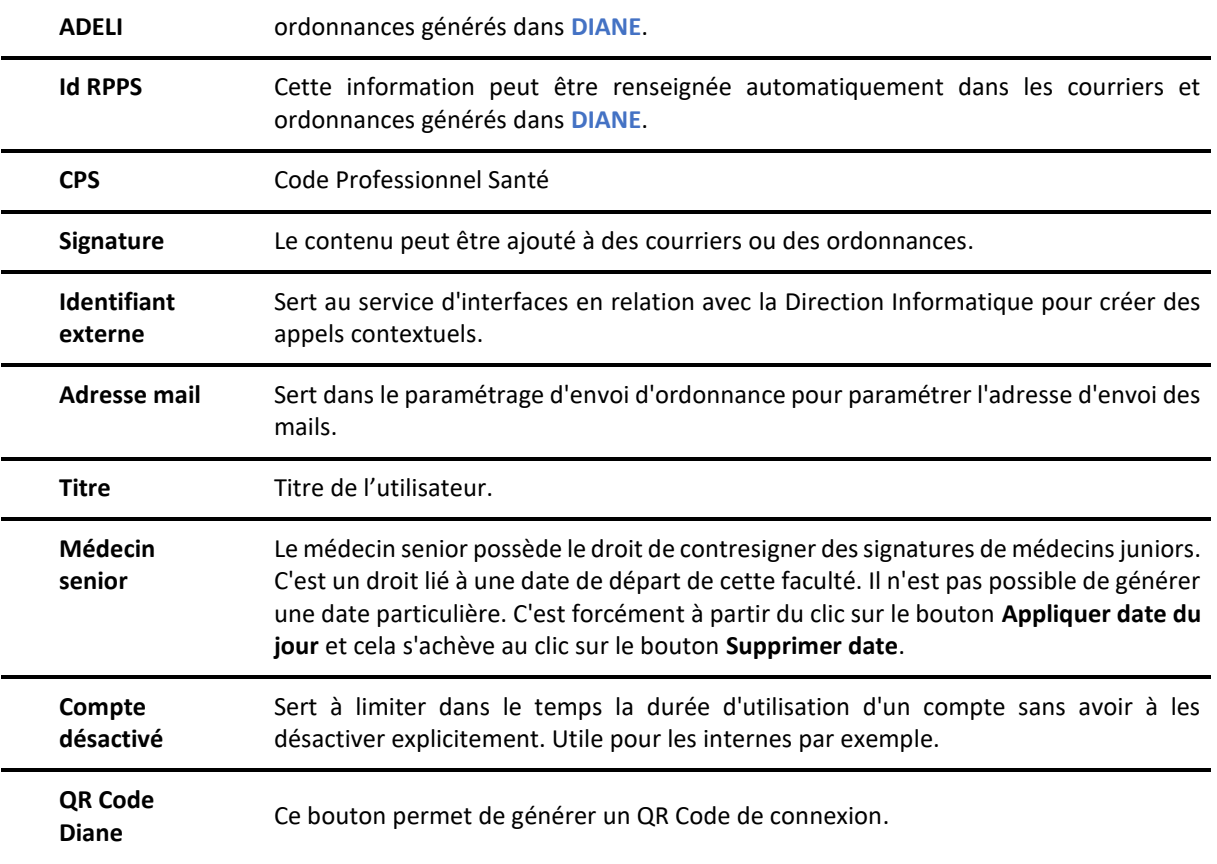

## **1.2.2 Modifier un compte utilisateur**

<span id="page-5-0"></span>Afin de modifier un compte utilisateur, pour en modifier une composante ou pour générer un QR Code d'accès, il faut choisir directement l'utilisateur dans sa catégorie (il est également possible d'utiliser l'outil de recherche

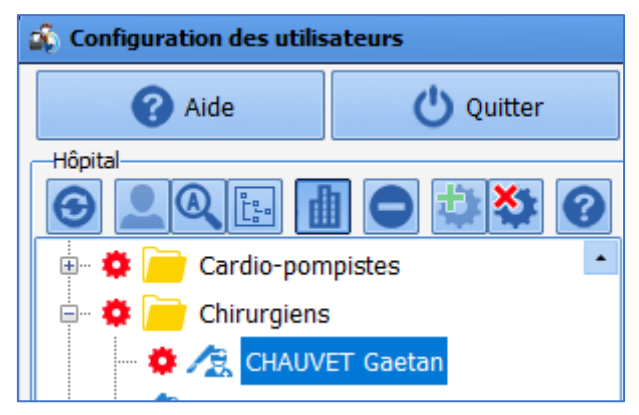

Une fois trouvé, cliquer sur le nom de l'utilisateur à modifier.

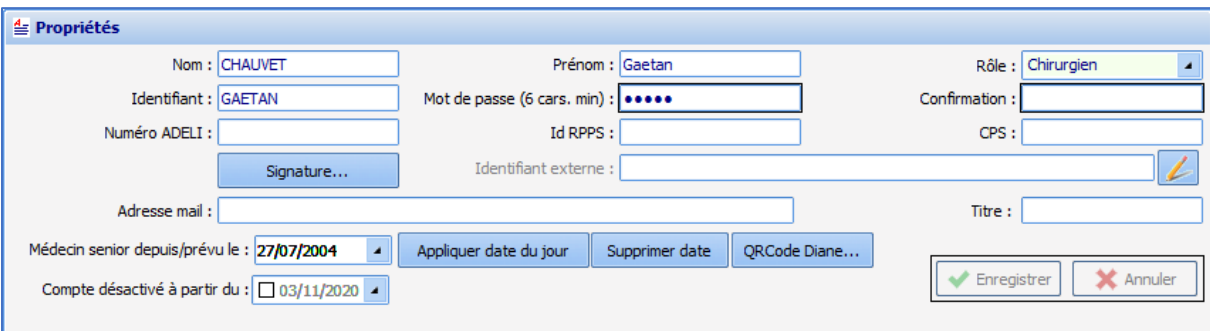

<span id="page-6-0"></span>Il est nécessaire de cliquer sur le bouton **Enregistrer** pour sauvegarder les modifications.

### **1.2.3 Supprimer un compte utilisateur**

Un utilisateur configuré dans **DIANE** ne disparaît pas complètement, il est simplement désactivé. Garder à disposition les utilisateurs désactivés permet de garder la cohérence d'affichage et d'archivage des dossiers.

Pour supprimer un utilisateur, il faut faire un clic droit sur l'utilisateur à désactiver.

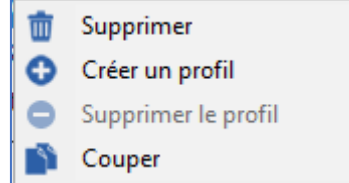

Dans ce menu, choisir **Supprimer** : une fenêtre de confirmation limite le risque de mauvaise manipulation.

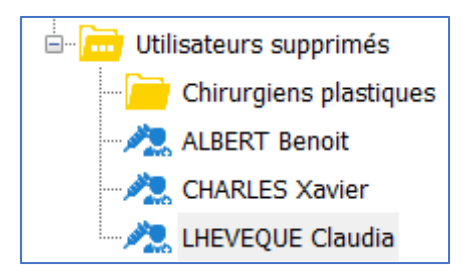

Pour réactiver un compte, il y a deux possibilités :

- Glisser-déposer cet utilisateur dans la **Catégorie d'utilisateur** qui le concerne
- Faire un clic droit sur l'utilisateur et choisir **Couper**. Le nom de l'utilisateur passe en gris italique puis le coller par un clic droit dans la catégorie qui le concerne.

## **1.2.4 Paramétrer l'accès des utilisateurs par QR Code**

<span id="page-6-1"></span>**Cette fonctionnalité nécessite une caméra (intégrée ou webcam) correctement paramétrée dans le système Windows.**

Une fois ce prérequis acquis, donner la possibilité aux utilisateurs de se connecter avec un QR Code se fait **en deux temps** :

**Dans le premier**, il faut paramétrer, sur chaque poste concerné, la reconnaissance des QR Codes. **DIANE** lancé, dans la barre des tâches, cliquer droit sur l'icône du **Diaserveur** entouré de rouge dans l'image ci-dessous.

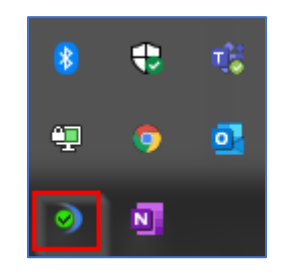

#### Ce menu s'affiche :

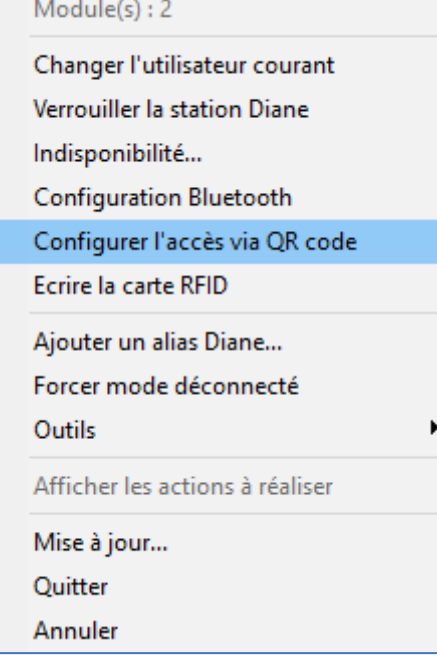

Cliquer sur l'entrée de menu **Configurer l'accès via QR Code** :

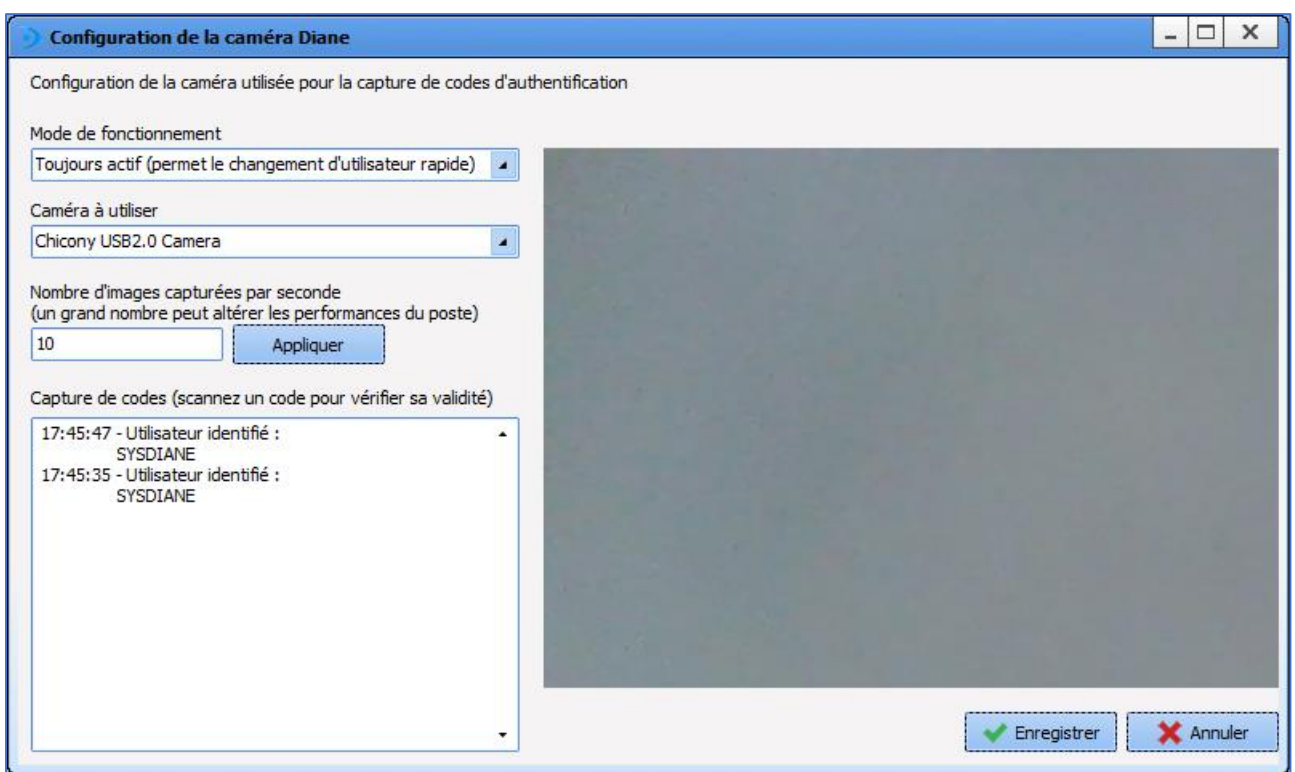

Le paramètre le plus important est le premier menu : **Mode de fonctionnement**. Dans une salle de réveil, l'option **Toujours actif** permet un confort important des IDEs.

**IMPORTANT** : Tester ce type de connexion avant déploiement pour s'assurer qu'il ne consomme pas trop de ressources sur le poste.

**Dans le deuxième**, il faut générer un QR Code pour chaque concerné grâce à l'outil QR Code de la configuration des utilisateurs.

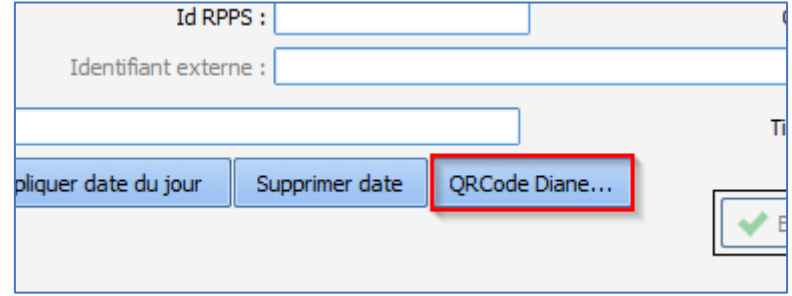

<span id="page-8-0"></span>Au clic sur ce bouton, une fenêtre propose de sauver une image au format PNG sur le poste.

## **1.2.5 Utiliser la fonctionnalité de Signature d'utilisateur**

La fonction signature permet de construire avec du texte et de l'image (code-barre, signature manuscrite scannée ...) une signature automatiquement ajoutée à la fin des ordonnances.

Pour cela, pour chaque utilisateur, il faut construire une signature sur **Wordpad** ou sur **Word** (ce n'est pas possible avec l'éditeur intégré) et la coller dans la fenêtre ouverte en ayant cliqué sur le bouton **Signature...**

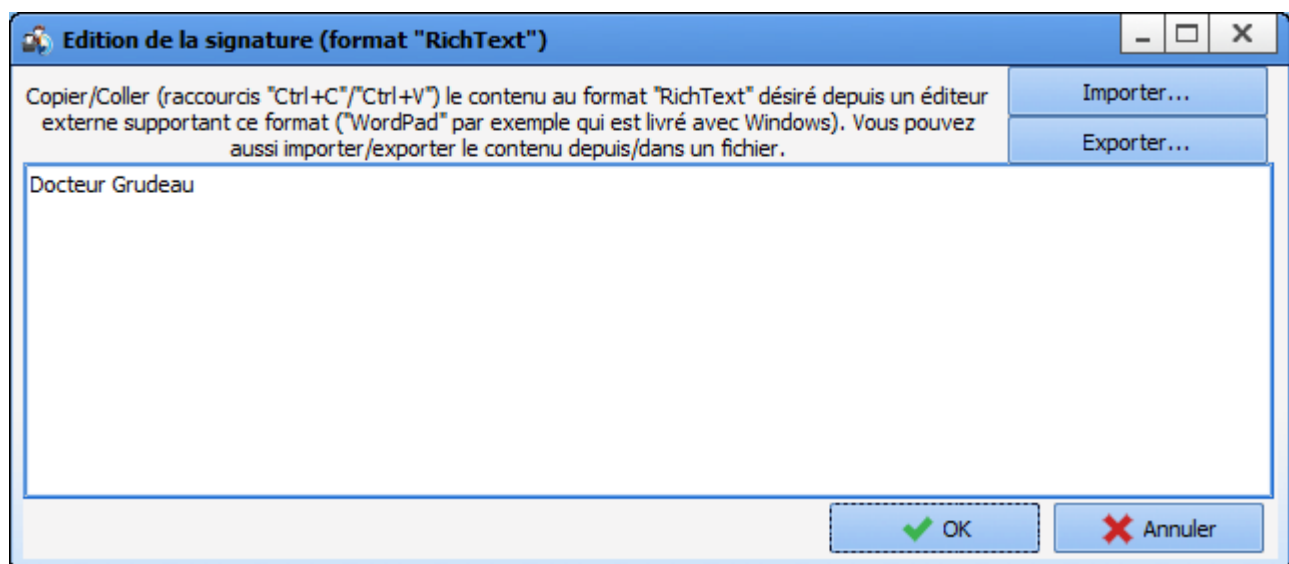

Une fois validé, un logo  $A$  apparaît à gauche indiquant qu'il existe une signature pour cet utilisateur.

<span id="page-9-0"></span>Il est aussi possible d'importer une signature au format RichText (.rtf).

## **1.2.6 Créer des catégories d'utilisateurs**

Dans cet exemple, une catégorie d'externes cardio-pompistes sera créée. Afin de créer une nouvelle catégorie d'utilisateurs, sélectionner la catégorie parent d'utilisateurs.

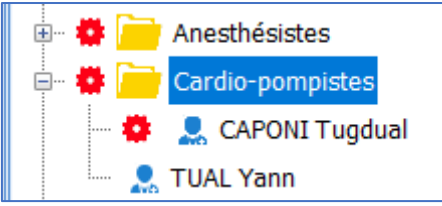

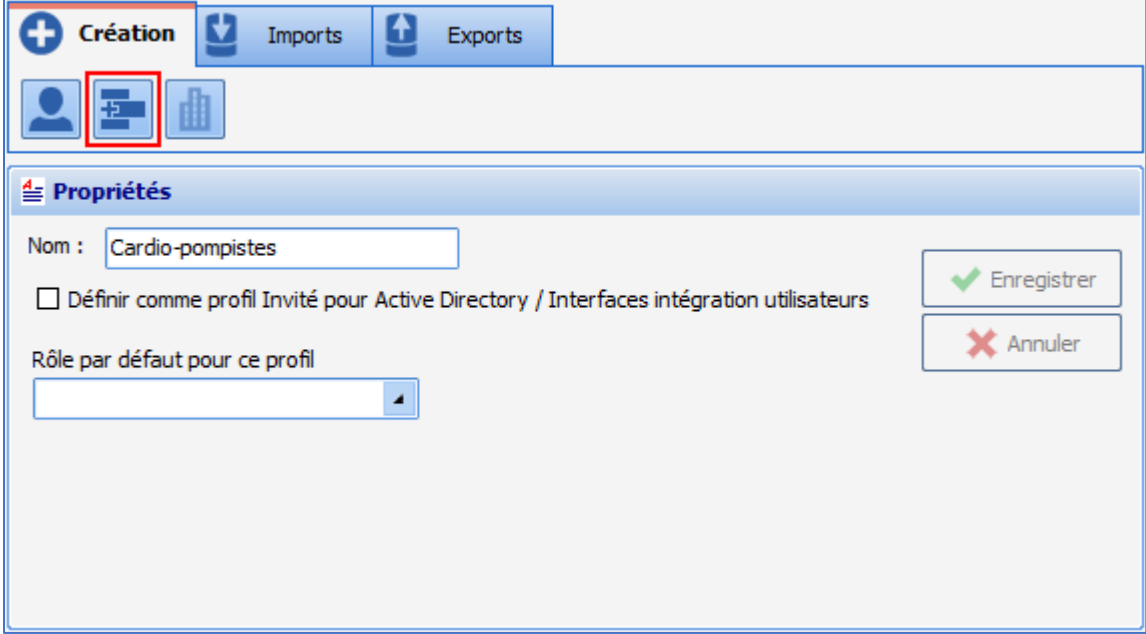

BOW MEDICAL SAS, 43, Avenue d'Italie Tél : 03 60 03 24 68 - Fax : 09 72 29 34 87 80090 Amiens – FRANCE E-Mail : [contact@bowmedical.com](mailto:contact@bowmedical.com) Manuel de paramétrage **DIANE** : Version : 4.7.5 Page : 10 / 20

Après avoir cliqué sur le bouton de création de catégorie d'utilisateurs entouré de rouge dans l'illustration ci dessus, cette fenêtre s'affiche :

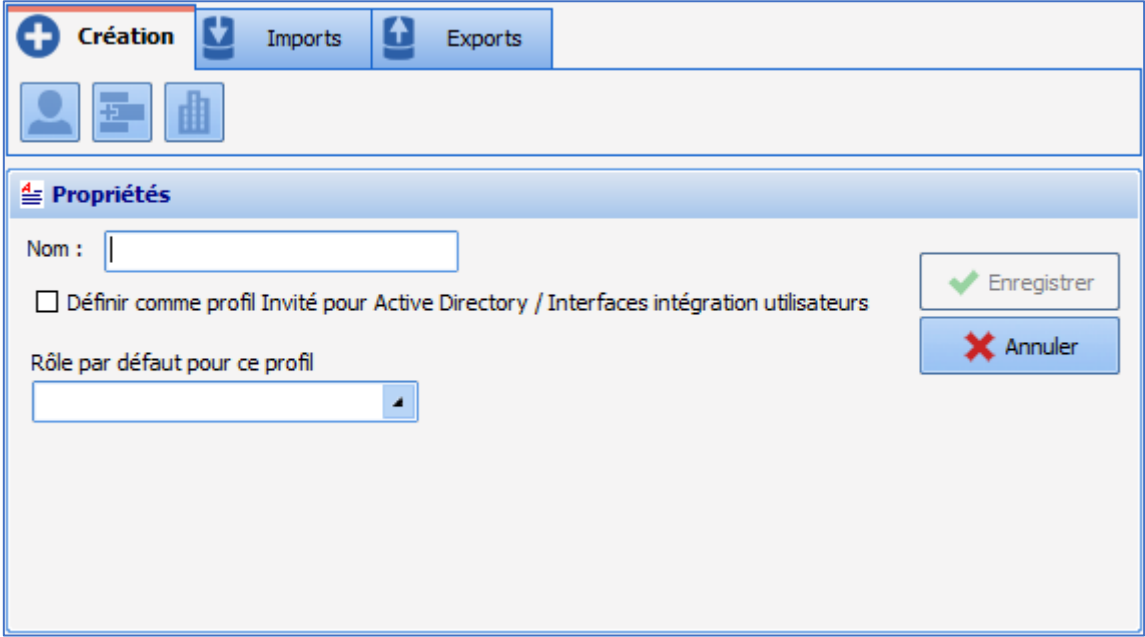

Entrer le nom de la catégorie d'utilisateurs désirée et enregistrer.

**NOTE** : La case à cocher **Définir comme profil ... intégration utilisateurs** et le menu déroulant **Rôle par défaut pour ce profil** servent à connecter **DIANE** avec l'annuaire d'établissement : ceci est du ressort du service informatique.

#### **1.2.7 Modifier une catégorie d'utilisateurs**

<span id="page-10-0"></span>Afin de modifier une catégorie d'utilisateurs, il faut faire un clic droit sur la catégorie.

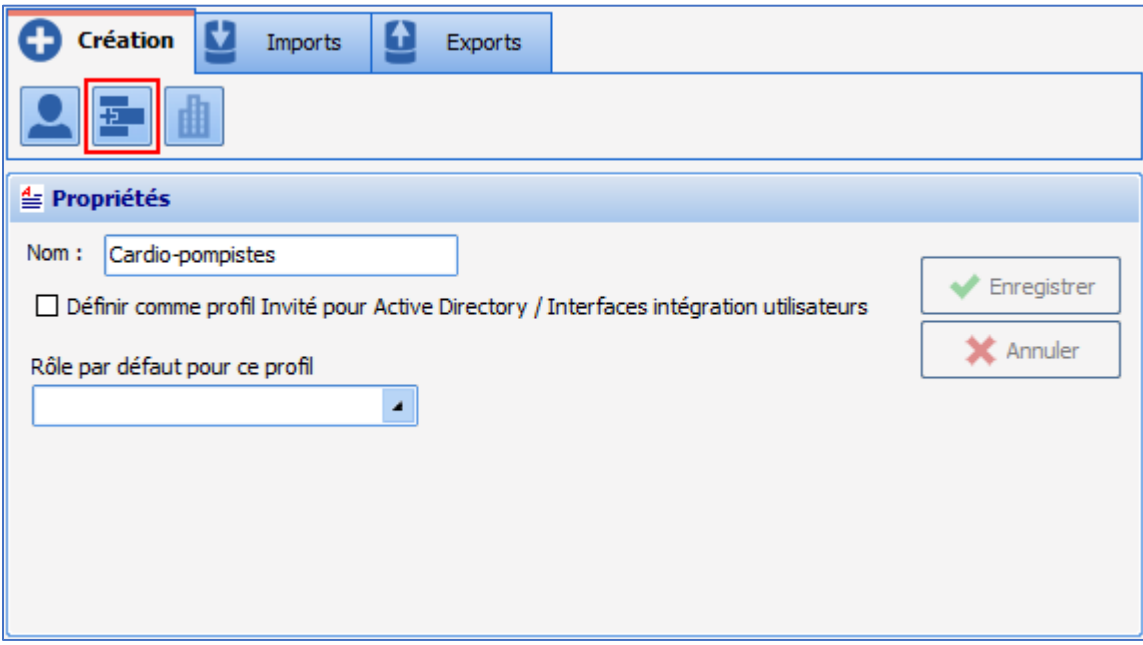

Modifier le **Nom** de la catégorie d'utilisateur et enregistrer la modification avec le bouton **Enregistrer**.

80090 Amiens – FRANCE E-Mail : [contact@bowmedical.com](mailto:contact@bowmedical.com) Manuel de paramétrage **DIANE** : Version : 4.7.5 Page : **11 / 20** 

BOW MEDICAL SAS, 43, Avenue d'Italie Tél : 03 60 03 24 68 - Fax : 09 72 29 34 87

#### **1.2.8 Supprimer une catégorie d'utilisateurs**

<span id="page-11-0"></span>Une catégorie d'utilisateurs configurée dans **DIANE** ne disparaît pas complètement, elle est simplement désactivée.

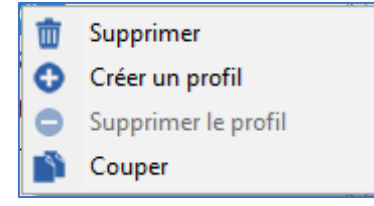

Dans ce menu, choisir **Supprimer** : une fenêtre de confirmation limite le risque de mauvaise manipulation.

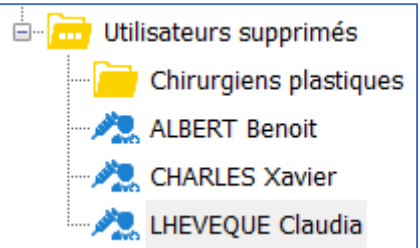

Pour réactiver une catégorie, il y a deux possibilités :

- Glisser-déposer cet utilisateur dans la **Catégorie d'utilisateur** qui le concerne
- Faire un clic droit sur l'utilisateur et choisir **Couper**. Le nom de la catégorie passe en gris italique puis la coller par un clic droit dans la catégorie qui la concerne.

#### **1.2.9 Les roues crantées**

<span id="page-11-1"></span>La gestion des droits se paramètre grâce à l'utilisation de roues crantées **...** Il n'est pas possible de modifier les droits liés à une catégorie ou à un utilisateur s'il n'y a pas de roue crantée sur cette ligne.

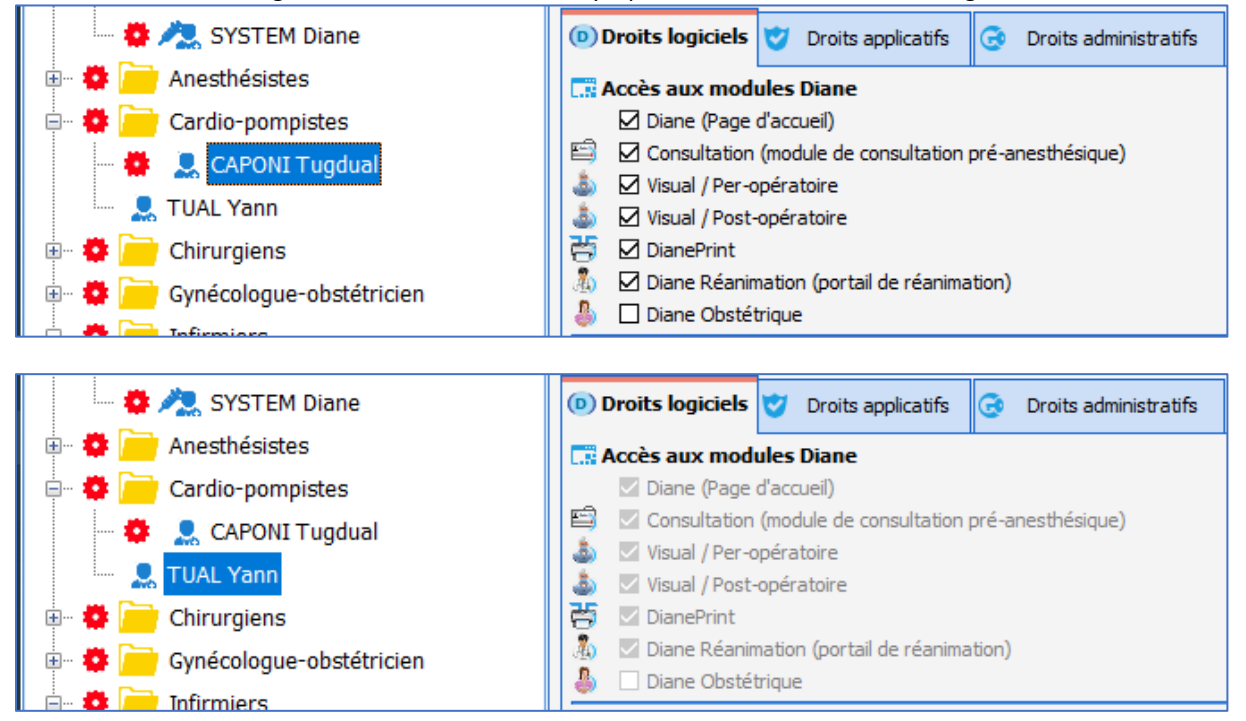

BOW MEDICAL SAS, 43, Avenue d'Italie Tél : 03 60 03 24 68 - Fax : 09 72 29 34 87 80090 Amiens – FRANCE E-Mail : [contact@bowmedical.com](mailto:contact@bowmedical.com) Manuel de paramétrage **DIANE** : Version : 4.7.5 Page : 12 / 20

Dans l'exemple ci-dessus, les droits de Yann TUAL sont ceux paramétrés sur la **catégorie d'utilisateurs** Cardio-pompistes.

Si le paramétrage de la **catégorie d'utilisateurs** Cardio-pompistes est modifié, seul *Yann TUAL* bénéficiera des modifications. *Tugdual CAPONI* n'est pas impacté : il a sa propre configuration.

Pour **ajouter** une **roue crantée** sur un **utilisateur** ou une **catégorie d'utilisateurs**, il faut faire un clic droit sur la ligne.

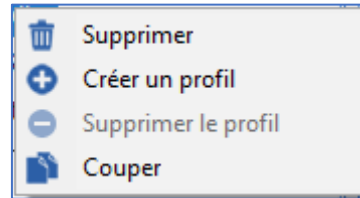

Puis choisir **Créer un profil** : le paramétrage retenu pour cette nouvelle **roue crantée** et celui de la première ligne possédant la première **roue crantée** en remontant l'arborescence.

Dans l'exemple ci-dessus, si une roue crantée est créée pour *Yann TUAL*, il possédera le même paramétrage mais cette fois modifiable. Il reçoit en paramétrage une "copie" du paramétrage de la **catégorie d'utilisateurs** Cardio-pompistes.

Pour **supprimer** une **roue crantée** sur un utilisateur ou une catégorie d'utilisateurs, il faut faire un clic droit sur la ligne.

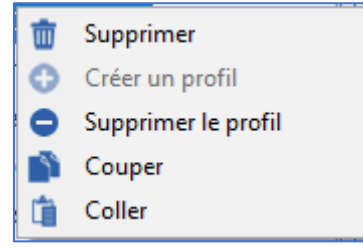

Puis choisir **Supprimer un profil** : le paramétrage qui s'applique désormais à cette ligne sera celui de la ligne possédant la première **roue crantée** en remontant l'arborescence.

Dans l'exemple ci-dessus si la **roue crantée** sur *Tugdual CAPONI* est supprimée, il partagera la même configuration que celle de *Yann TUAL*, soit celle des Cardio-pompistes.

<span id="page-12-0"></span>Il y a une autre manière que le clic droit de la souris pour **Créer un profil** ou **Supprimer un profil** : il est possible d'utiliser les boutons correspondants :  $\mathbf{E}$  et  $\mathbf{X}$ .

#### **1.2.10 Gestion des droits**

Sur une ligne possédant une roue crantée  $\blacksquare$ , il est possible de modifier les droits liés à la catégorie ou à l'utilisateur en fonction de la situation.

Un droit est représenté par un libellé et une case à cocher.

L'image ci-dessous indique que pour la ligne porteuse de la roue crantée <sup>11</sup>, le lancement de tous les modules est autorisé à l'exception de **DIANE OBSTETRIQUE**.

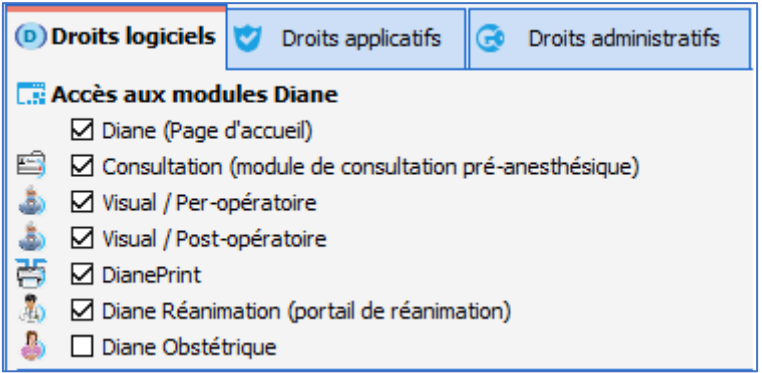

Pour que le lancement de **DIANE OBSTETRIQUE** devienne possible, il faut cocher la case et enregistrer le changement.

Les droits sont divisés en trois catégories :

#### **Droits logiciels :**

Ces droits conditionnent le lancement des différents modules. L'exemple le plus simple est la différence entre les comptes utilisateur et référent : l'utilisateur n'a pas le droit de lancer les deux outils de configuration, contrairement au référent.٦

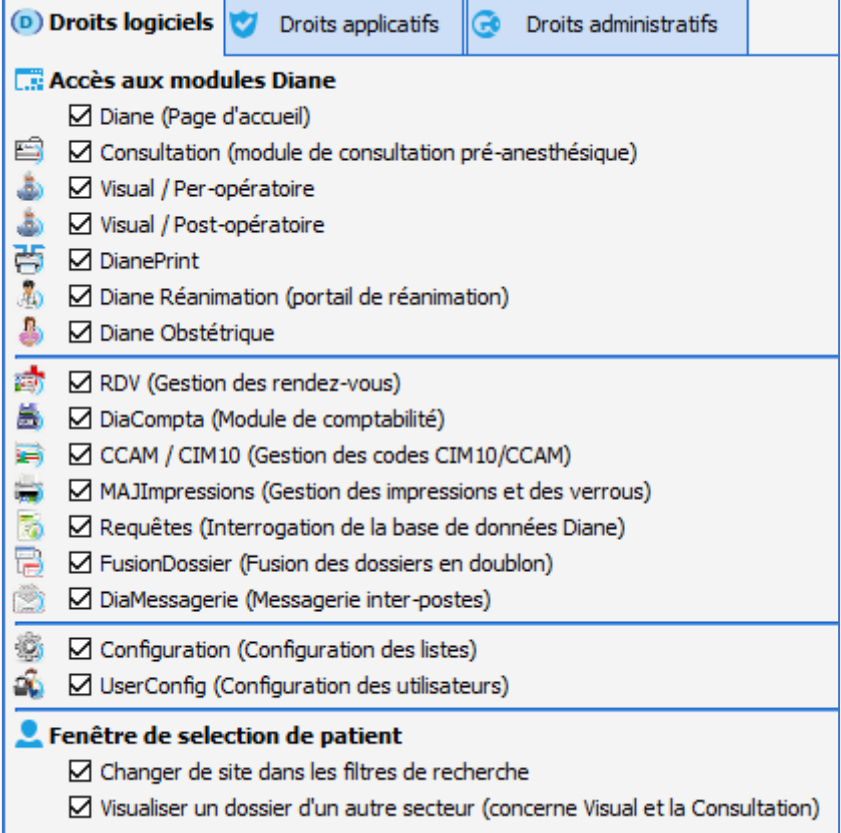

#### **Droits applicatifs,**

Ces droits conditionnent les actions possibles dans les différents modules, par exemple pour le module **Consultation** :

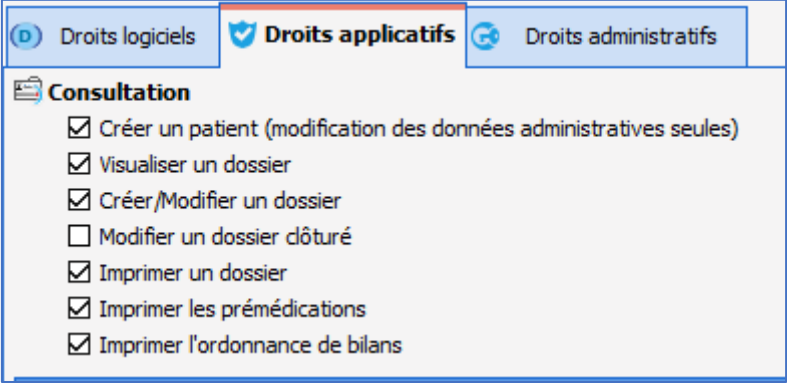

#### **Droits administratifs,**

Ces droits permettent de restreindre le champ d'intervention des référents. Cela permet de les spécialiser ou d'éviter de mauvaises manipulations.

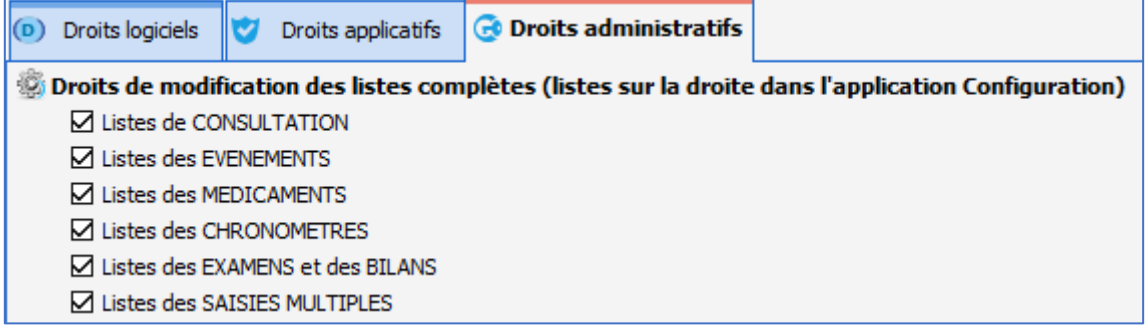

**NOTE** : les droits par défaut permettent un fonctionnement cohérent des différents modules. Ils sont modifiables mais avec précaution : il existe des interactions entre ces droits.

### <span id="page-14-0"></span>**1.3 Configuration de la structure de l'établissement**

<span id="page-14-1"></span>Cet outil de configuration de l'établissement est utile pour modifier l'ordonnancement des salles et le placement éventuel des postes dans l'établissement.

### **1.3.1 Organisation de l'arborescence**

L'établissement se subdivise dans une hiérarchie **Hôpital** > **Service** > **Bloc** > **Salle** > **Lit** > **Ordinateur**. La hiérarchie de l'établissement est créée à l'installation. Cet outil permet d'ajouter, de supprimer ou de renommer des entités (**Hôpital**, **Service**, **Bloc**, **Salle** ou **Lit**), de déplacer ou de supprimer des postes (ordinateurs).

<span id="page-14-2"></span>**NOTE** : dans cet outil la notion de roue crantée n'a pas d'utilité et de ce fait n'apparaît pas.

#### **1.3.2 Ajouter un poste**

Ajouter un poste, ne se fait pas dans cet outil. Lorsqu'un poste doit être configuré sous **DIANE**, il faut le démarrer et lancer **DIANE**. Dès la connexion validée, l'emplacement du poste est demandé.

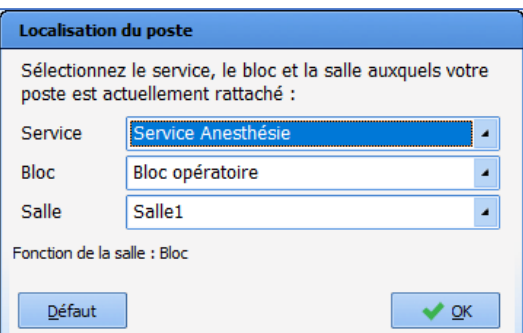

<span id="page-15-0"></span>Une fois ce choix initial d'emplacement effectué, le poste apparaît dans l'outil, là où il a été indiqué.

## **1.3.3 Ajouter une entité dans l'arborescence de l'établissement**

Ajouter une entité dans l'arborescence permet de tenir à jour l'arborescence de l'établissement. Cela permet également un certain nombre de fonctionnements spéciaux.

Pour ajouter, il faut cliquer sur l'entité destinée à inclure la nouvelle entité. Dans cet exemple, une seconde **Salle de réveil** sera ajoutée, en cliquant sur la ligne **Bloc opératoire**.

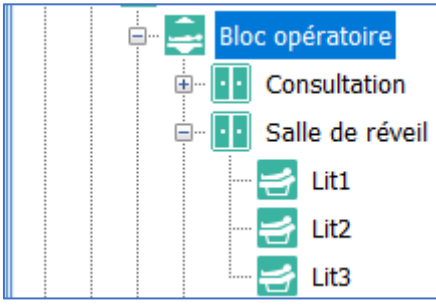

Choisir en haut de la partie droite de l'écran le bouton d'ajout d'entités :

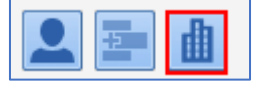

Il est alors possible de créer la nouvelle entité :

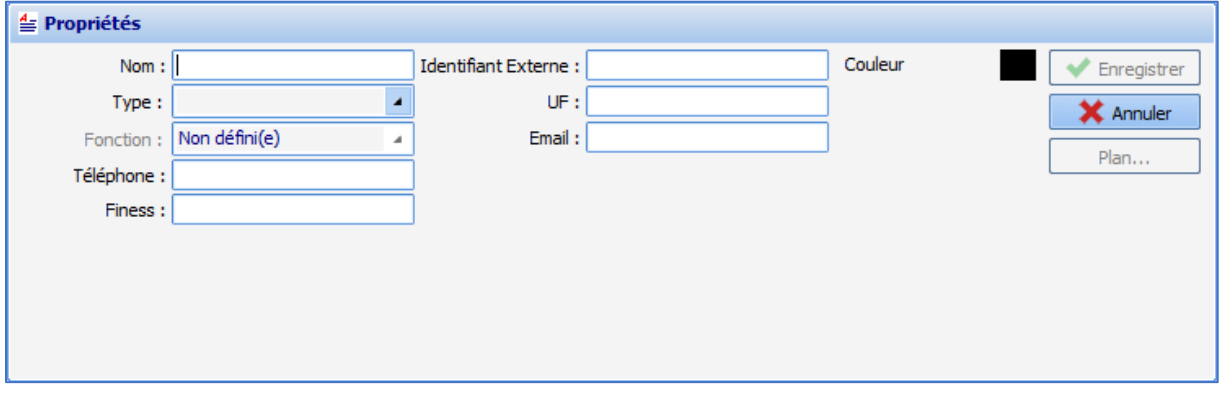

Le **nom** apparaît dans l'arborescence de l'établissement.

**Le type** correspond au niveau hiérarchique de l'entité :

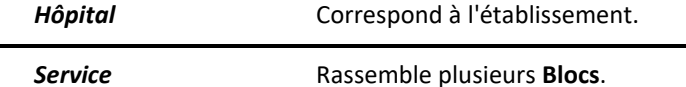

BOW MEDICAL SAS, 43, Avenue d'Italie Tél : 03 60 03 24 68 - Fax : 09 72 29 34 87 80090 Amiens – FRANCE E-Mail : [contact@bowmedical.com](mailto:contact@bowmedical.com) Manuel de paramétrage **DIANE** : Version : 4.7.5 Page : 16 / 20

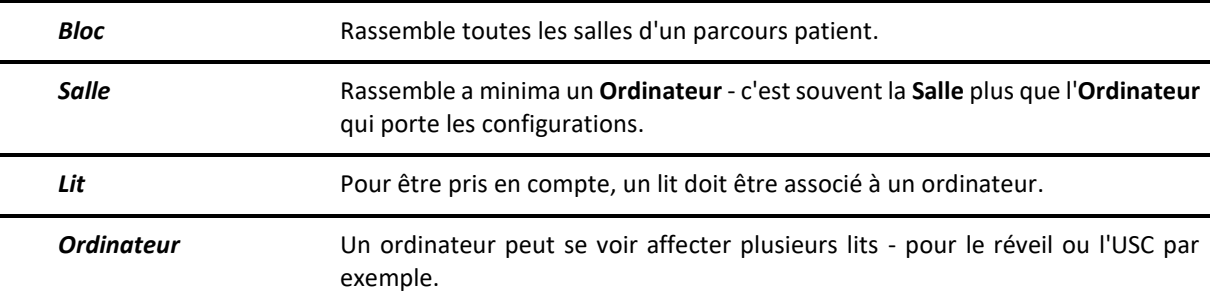

#### **La fonction** n'a de sens que pour la **Salle** :

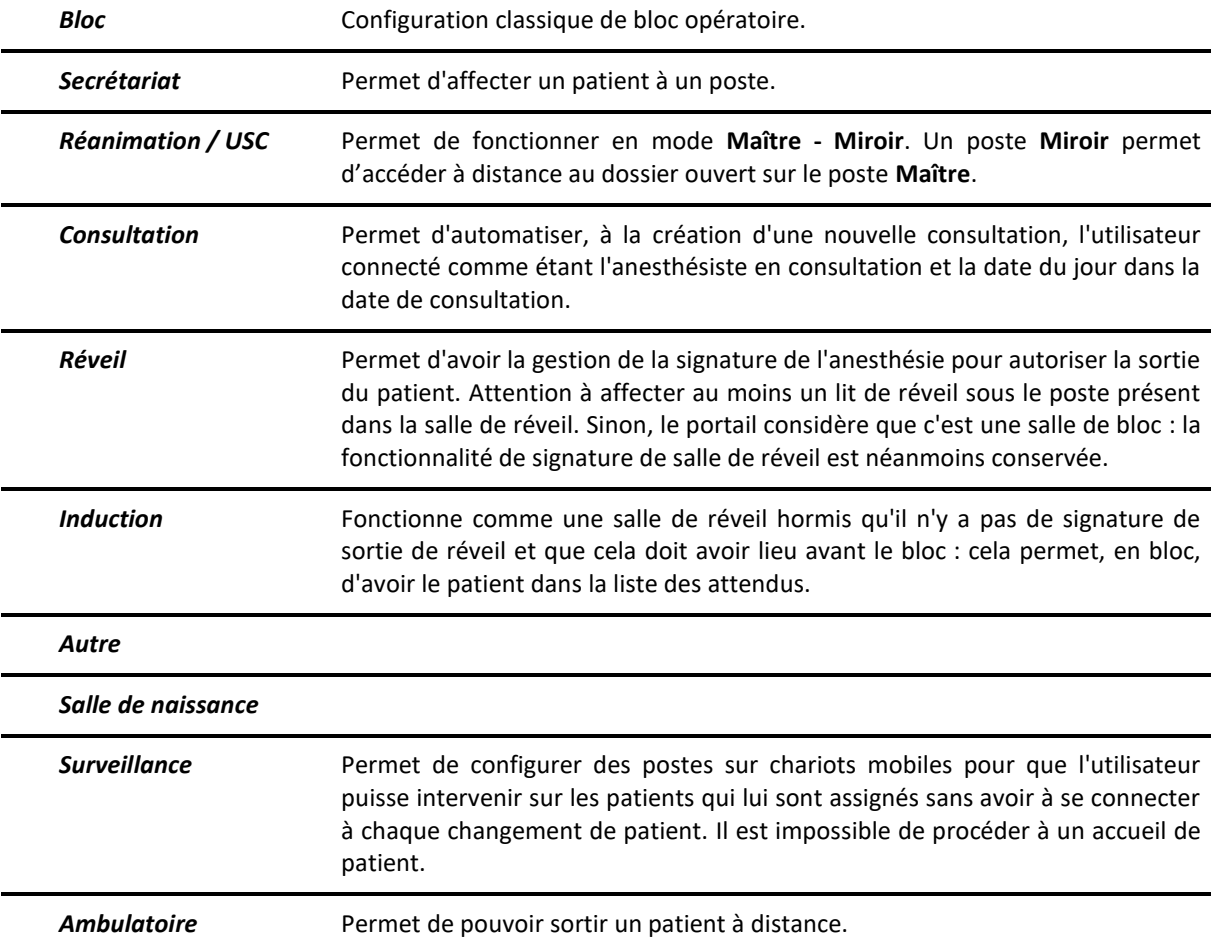

## **1.3.4 Rechercher un poste, une salle ou un utilisateur**

<span id="page-16-0"></span>L'outil, à l'ouverture, sélectionne le poste courant. Cliquer sur le bouton d'actualisation permet de retrouver le poste courant :

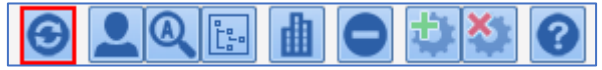

Pour trouver un poste il est possible de le rechercher dans l'arborescence de l'établissement.

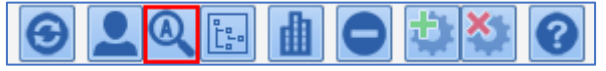

La fenêtre suivante s'affiche et le poste, la salle ou l'utilisateur peuvent être trouvés à partir d'une partie de

80090 Amiens – FRANCE E-Mail : [contact@bowmedical.com](mailto:contact@bowmedical.com) Manuel de paramétrage **DIANE** : Version : 4.7.5 Page : 17 / 20

BOW MEDICAL SAS, 43, Avenue d'Italie Tél : 03 60 03 24 68 - Fax : 09 72 29 34 87

leur nom.

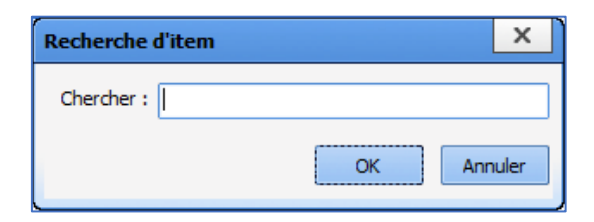

Si la ligne proposée par le moteur de recherche n'est pas la bonne, il faut appuyer sur **la touche F3** du clavier **pour lister**, une par une, les propositions du moteur de recherche.

<span id="page-17-0"></span>**REMARQUE** : la présence d'utilisateurs dans cet outil n'est utile que pour le module **DIANE Rendez-Vous**.

#### **1.3.5 Ajouter un utilisateur pour le module Rendez-Vous**

Il est possible d'ajouter un utilisateur dans cette partie de l'outil. Les utilisateurs créés dans la partie utilisateur de l'outil se retrouvent tout en bas de l'arborescence de l'établissement dans la catégorie **Utilisateurs non-classés**. Il suffit alors de les déplacer dans le service voulu. Il est possible de les trouver par leur nom grâce au moteur de recherche et le déplacer dans le service voulu par glisser-déposer ou par couper-coller.

## **1.3.6 Inspecter l'historique d'un poste**

<span id="page-17-1"></span>Le clic droit sur un poste dans l'arborescence de l'établissement affiche ce menu :

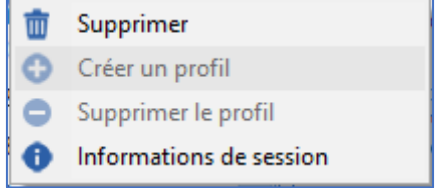

Le choix **Informations de session** affiche les informations de connexion de ce poste dans la fenêtre suivante.

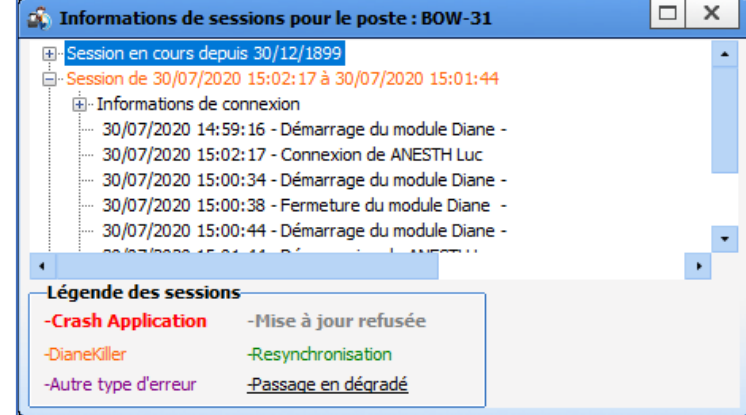

## **1.3.7 Supprimer un poste ou une salle**

<span id="page-17-2"></span>Le clic droit sur un poste ou une entité dans l'arborescence de l'établissement affiche ce menu :

BOW MEDICAL SAS, 43, Avenue d'Italie Tél : 03 60 03 24 68 - Fax : 09 72 29 34 87 80090 Amiens – FRANCE E-Mail : [contact@bowmedical.com](mailto:contact@bowmedical.com) Manuel de paramétrage **DIANE** : Version : 4.7.5 Page : **18 / 20** 

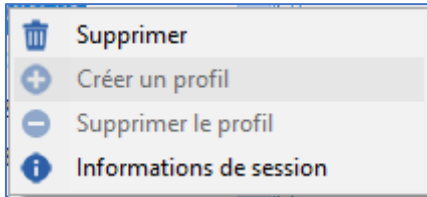

**Supprimer** déplace le poste ou l'entité en bas de l'arborescence de l'établissement à gauche dans la catégorie **Entités supprimées**. En suivant les indications de **Déplacer un poste, une salle ou un utilisateur,**  il est possible de déplacer ces lignes à la souris par glisser déposer.

Il est également possible de supprimer un poste ou une entité grâce au bouton de suppression dans la barre de boutons en haut de l'arborescence de l'établissement :

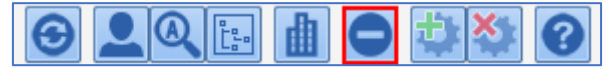

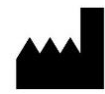

**BOW MEDICAL, 43 Avenue d'Italie 80090 AMIENS-France** http://www.bowmedical.com

Le Moteur de prescription **DIANE** est un dispositif médical de classe I

L'utilisateur doit lire attentivement toutes les instructions afin de garantir la bonne utilisation du logiciel médical.

Dernière révision 30 octobre 2020